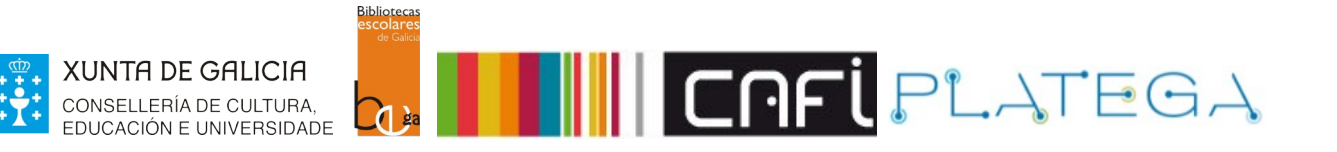

# Módulo 5\_FERRAMENTAS

# UNIDADE 1\_Etiquetas\_Comentarios

## 1 ETIQUETAS ASOCIADAS AOS REXISTROS BIBLIOGRÁFICOS

- **1.1 ACCESO ÁS ETIQUETAS**
- **1.2 FERRAMENTA ETIQUETAS**
- **1.3 MODERAR ETIQUETAS**

## 2 COMENTARIOS ASOCIADOS AOS REXISTRO BIBLIOGRÁFICOS

- **2.1 ACCESO AOS COMENTARIOS**
- **2.2 FERRAMENTA COMENTARIOS**
- **2.3 MODERAR COMENTARIOS**

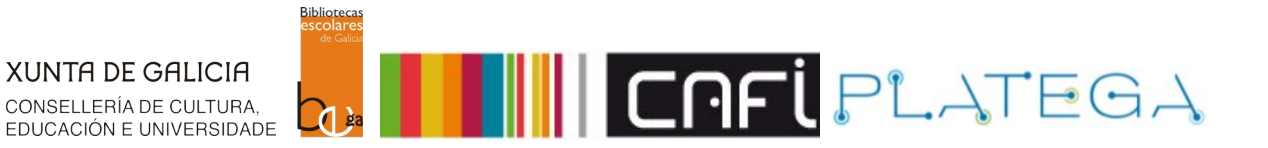

# **1. AGREGAR ETIQUETAS AOS REXISTROS BIBLIOGRÁFICOS**

A través do OPAC de Koha, as/os usuarias/os identificadas/os poden agregar etiquetas (asociando termos), aos diferentes rexistros bibliográficos para que poidan ser consultadas por outras/os lectoras/es.

A través das etiquetas asociadas a un rexistro, poden localizarse outros que tamén as teñen.

As etiquetas introducidas polas/os lectoras/es necesitan ser moderadas por parte das/os bibliotecarias/os.

# **1.1 ACCESO ÁS ETIQUETAS**

Cada bibliotecaria/o só poderá moderar e visualizar as etiquetas asociadas a rexistros da súa biblioteca polas/os súas/seus lectora/es. O acceso á ferramenta de etiquetas pode facerse de dúas formas diferentes.

### **a) Módulo de ferramentas**

1.- Accede a el picando na opción da pantalla de "Inicio" ou dende o menú superior da Intranet pulsando na opción **Máis > Ferramentas.**

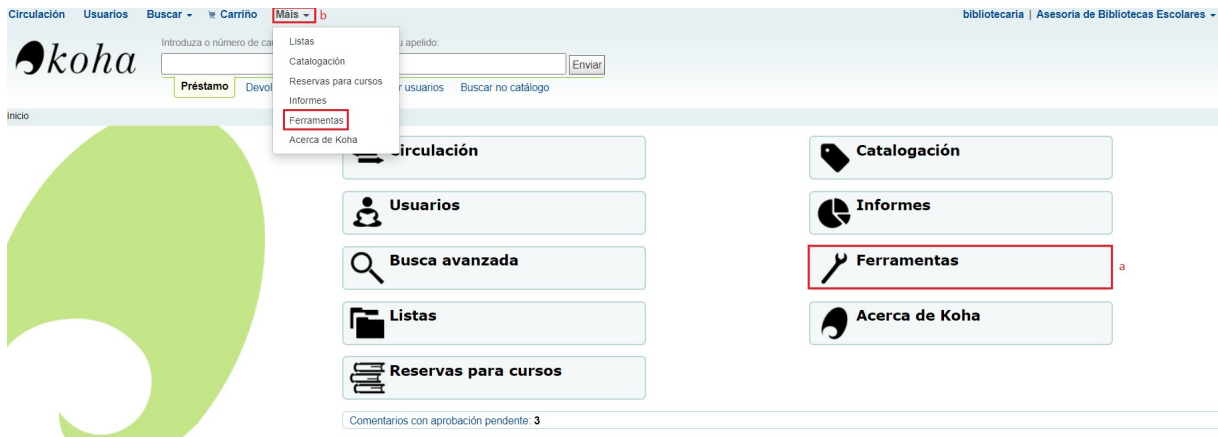

2.- Preme na opción **Etiquetas** (ao lado desta opción mostraranse o número de etiquetas que están sen moderar, no caso de que as haxa).

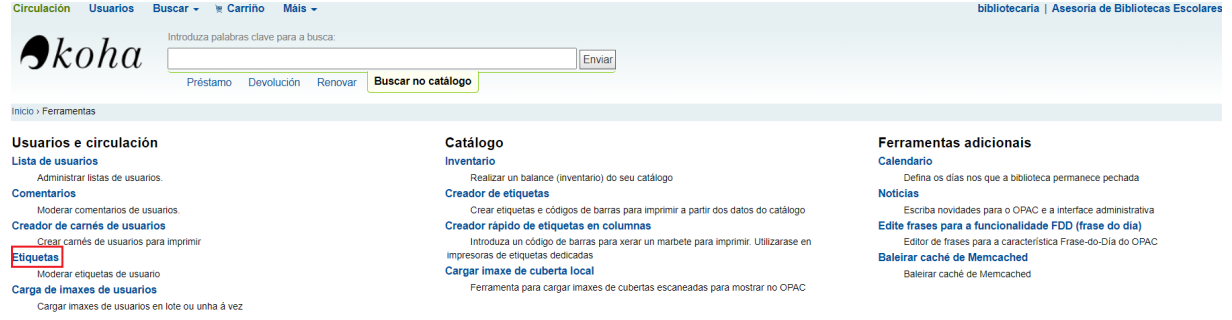

### **b) Dende a pantalla de Inicio**

Dende aquí só se poderá acceder á ferramenta cando haxa etiquetas á espera de moderación.

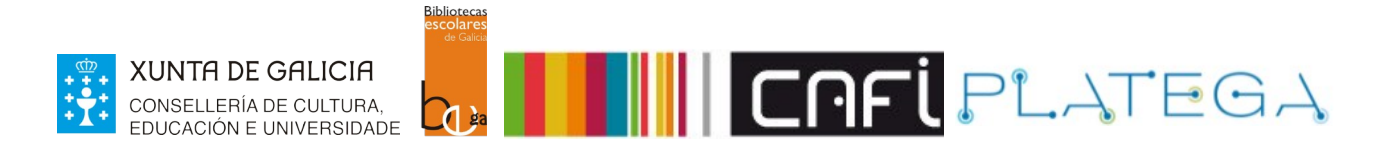

Nese caso, aparecerá un aviso na parte inferior da pantalla de "Inicio", indicando o número de etiquetas que se atopan nesa situación.

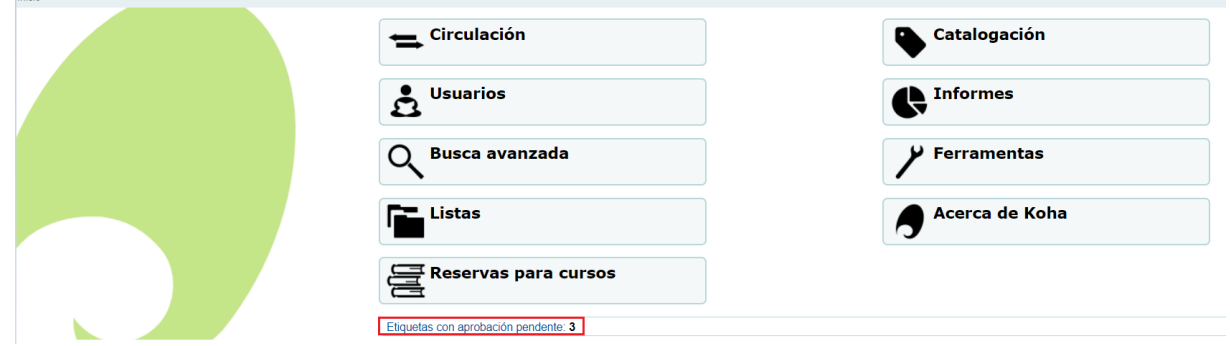

Para acceder á ferramenta "Etiquetas", clica sobre a ligazón "Etiquetas con aprobación pendente".

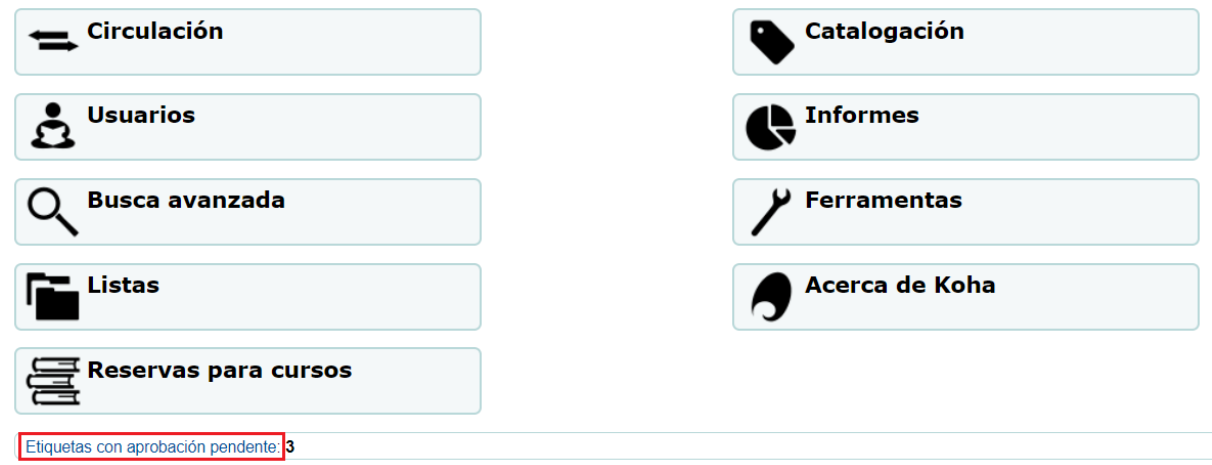

# **1.2 FERRAMENTA ETIQUETAS**

Por ambas vías, chegamos á ferramenta "Etiquetas".

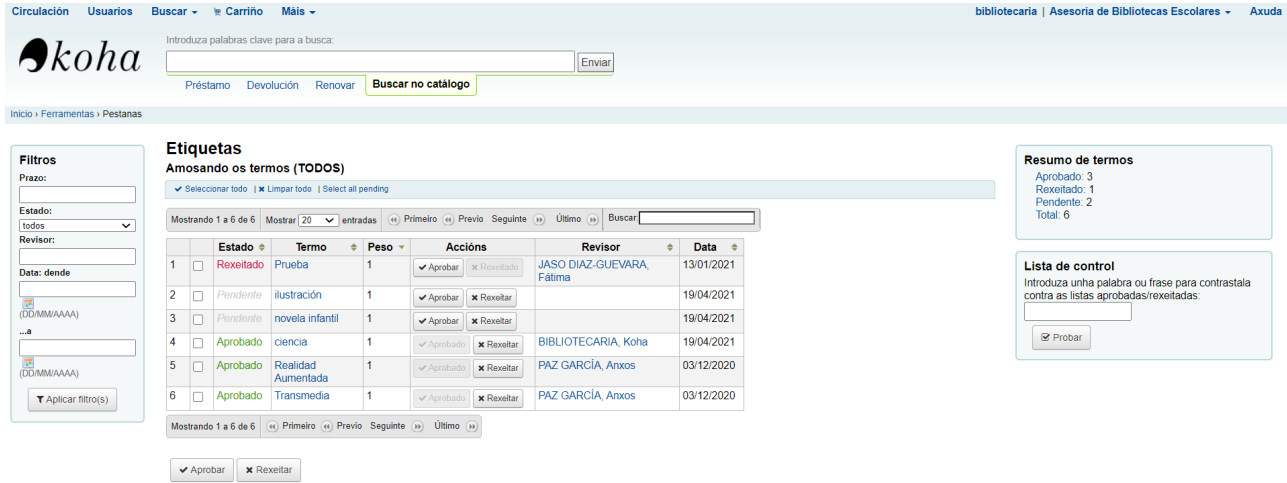

Todas as etiquetas (independentemente do seu estado) pódense consultar nunha táboa **na parte central da pantalla**, na que podemos ver.

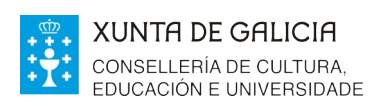

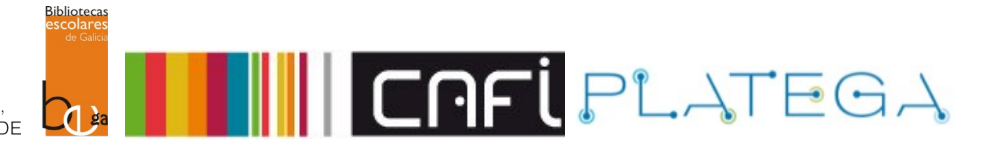

- **O seu estado**: pendente (de moderar), aprobada ou rexeitada.
- O **termo** que conforma a etiqueta.
- No caso de estar xa moderada, o **nome da/o bibliotecaria/o** que fixo a revisión.
- A **data** da última modificación.

Ademais, inclúese a **columna "Accións"**, con botóns para operar sobre as etiquetas (as accións dependerán do estado das etiquetas).

### **Etiquetas**

#### Amosando os termos (TODOS)

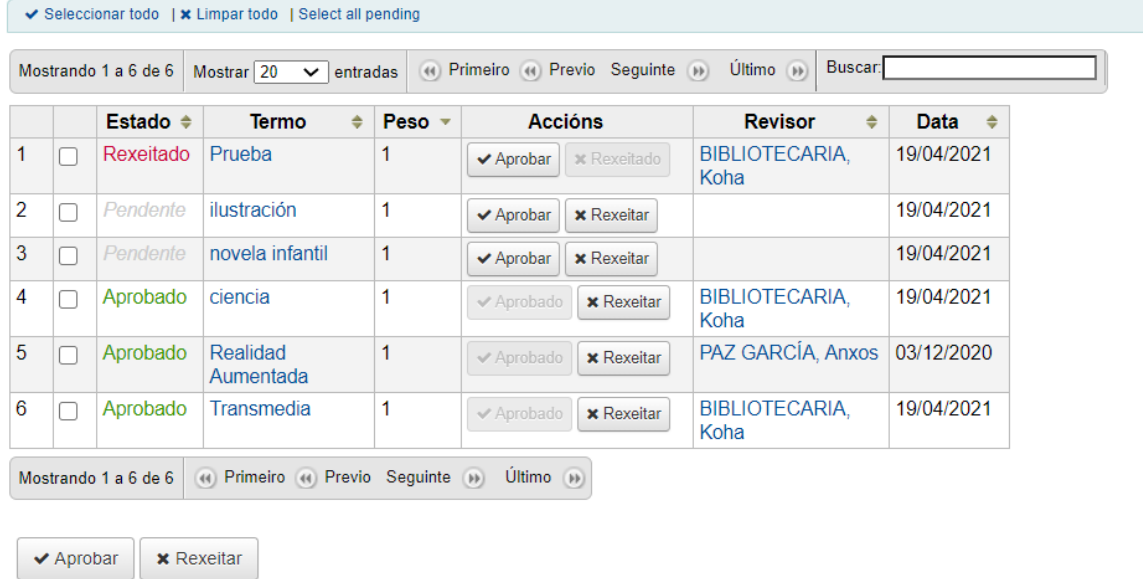

Na **parte esquerda** da pantalla aparecen uns **filtros** que nos permiten refinar o contido da táboa atendendo a diferentes criterios: o prazo, o estado, quen fixo a moderación da etiqueta ou a data da última modificación.

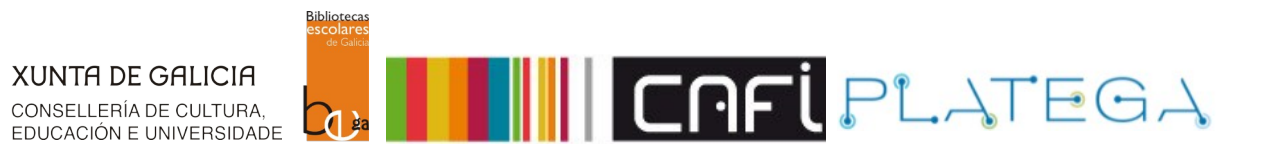

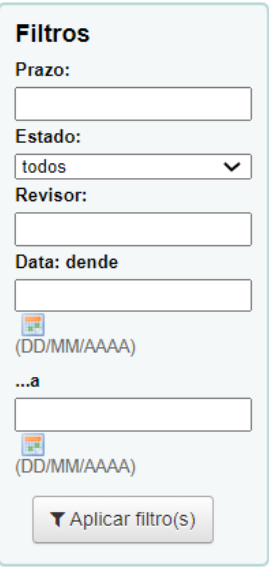

Na **parte dereita** da pantalla móstrase un contador denominado "**Resumo dos termos**", no que se indica o número de etiquetas que nese momento se atopan en cada un dos estados, e a suma do total de todas elas.

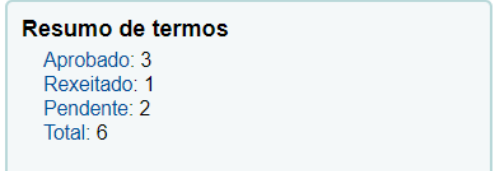

### **1.3 MODERAR ETIQUETAS**

Para moderar as etiquetas pendentes, o máis doado é filtrando os contidos da táboa polo seu estado.

Poderase aprobar ou rexeitar cada unha delas pulsando sobre o botón correspondente. As etiquetas moderadas cambiarán de estado "Pendente" a "Aprobada" ou "Rexeitada".

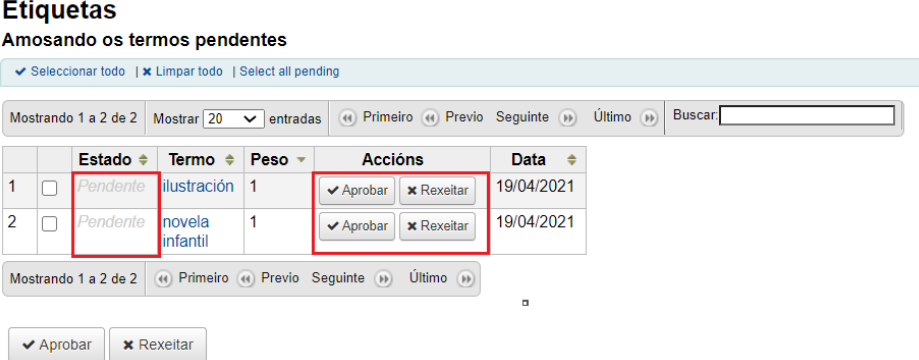

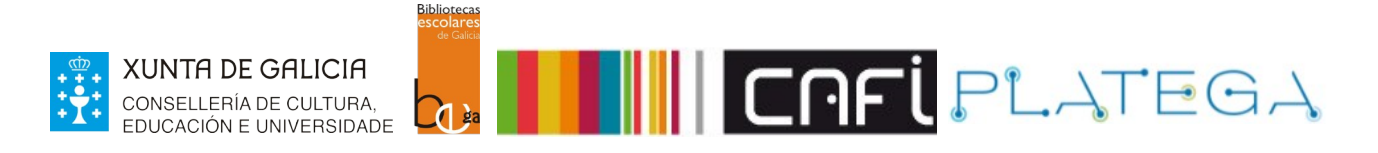

Todos os estados das etiquetas son reversibles, é dicir, se unha etiqueta foi aprobada pode rexeitarse e viceversa.

### **Etiquetas**

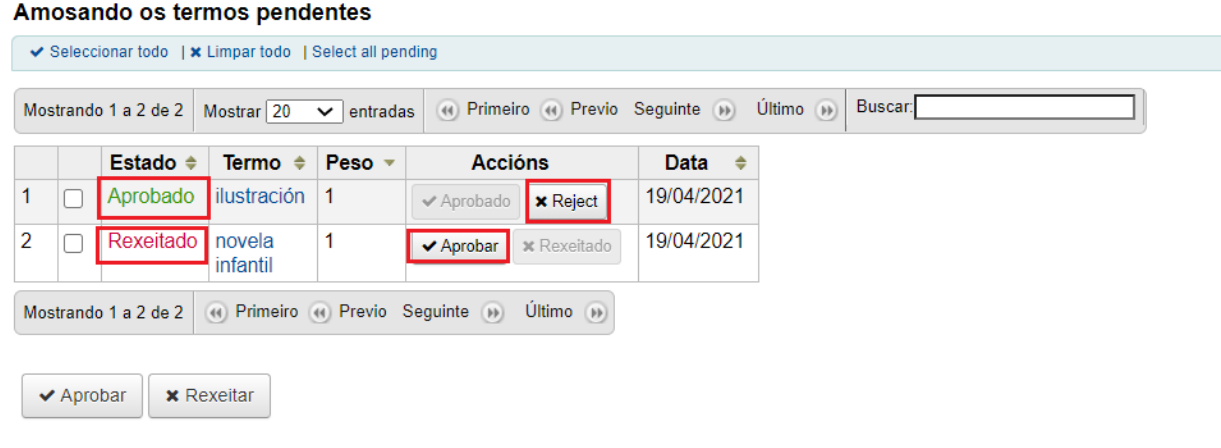

Ademais, poderanse aprobar ou rexeitar varias etiquetas á vez, seleccionándoas e clicando o botón **Aprobar** ou **Rexeitar**, dependendo da acción que se queira realizar.

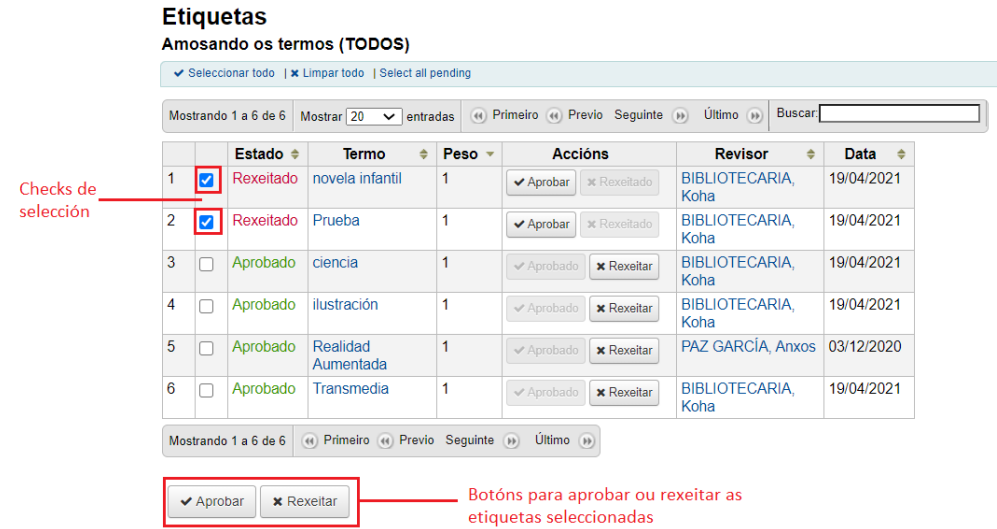

# **2. AGREGAR COMENTARIOS AOS REXISTROS BIBLIOGRÁFICOS**

A través do OPAC de Koha, as/os lectoras/es poden agregar comentarios aos diferentes rexistros bibliográficos.

Para evitar a publicación de comentarios con contido pouco axeitado, son moderados polas/os bibliotecarias/os.

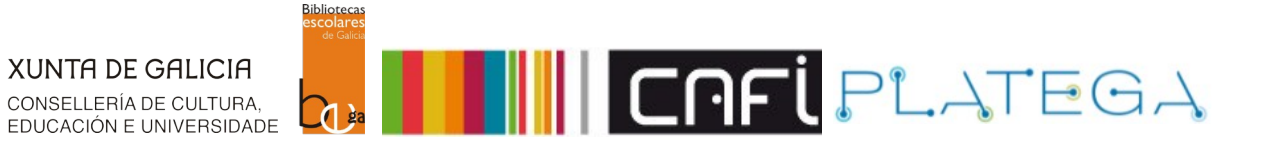

# **2.1 ACCESO A COMENTARIOS**

Cada bibliotecaria/o só poderá moderar e visualizar os comentarios feitos sobre rexistros da súa biblioteca polas/os súas/seus lectoras/es.

O acceso aos comentarios pode facerse de dúas formas diferentes:

#### **a) Dende o módulo de ferramentas**

1.- Accede premendo na opción da pantalla de inicio ou dende o menú superior da Intranet, pulsando na opción **Máis > Ferramentas.**

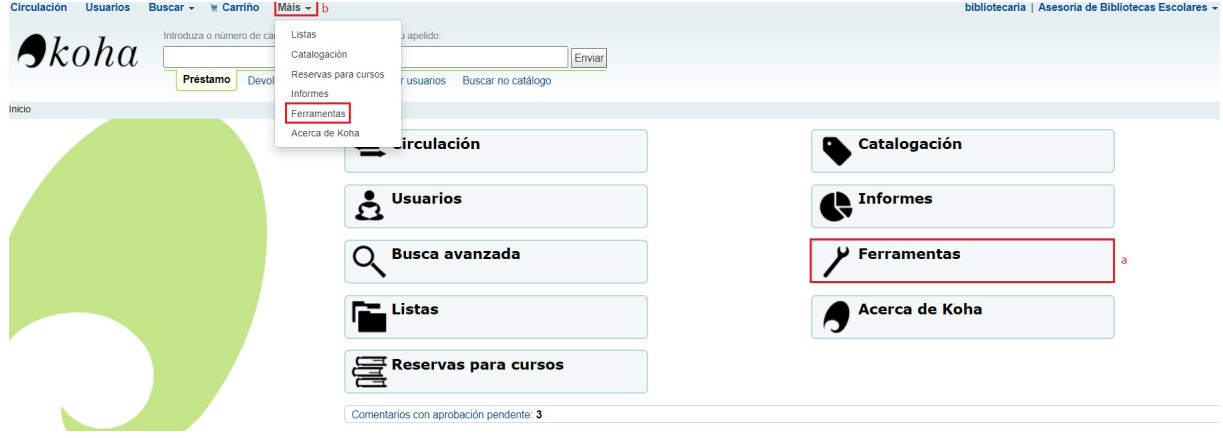

2.- Clica na opción **Comentarios** (ao lado desta opción veremos o número de comentarios que están sen moderar).

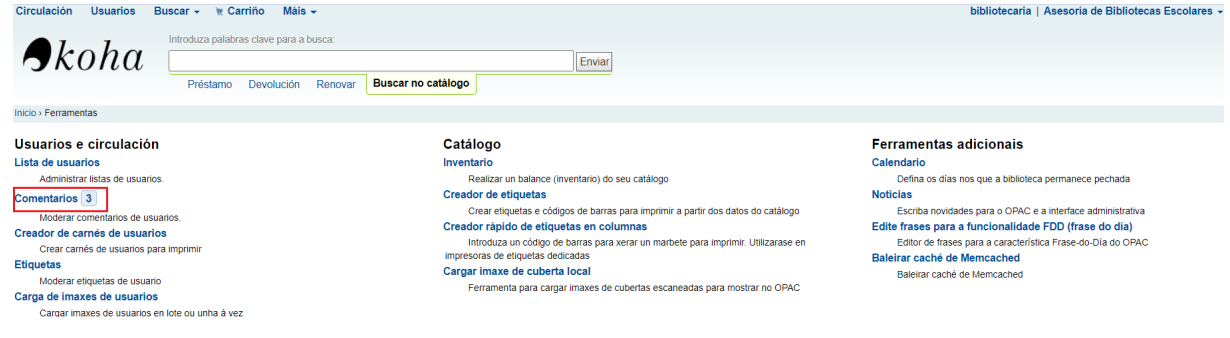

### **b) Dende a pantalla de Inicio**

Dende a pantalla de "Inicio", só se poderá acceder á ferramenta cando hai comentarios á espera de moderación. Aparecerá un aviso na parte inferior da pantalla indicando o número de comentarios sen moderar.

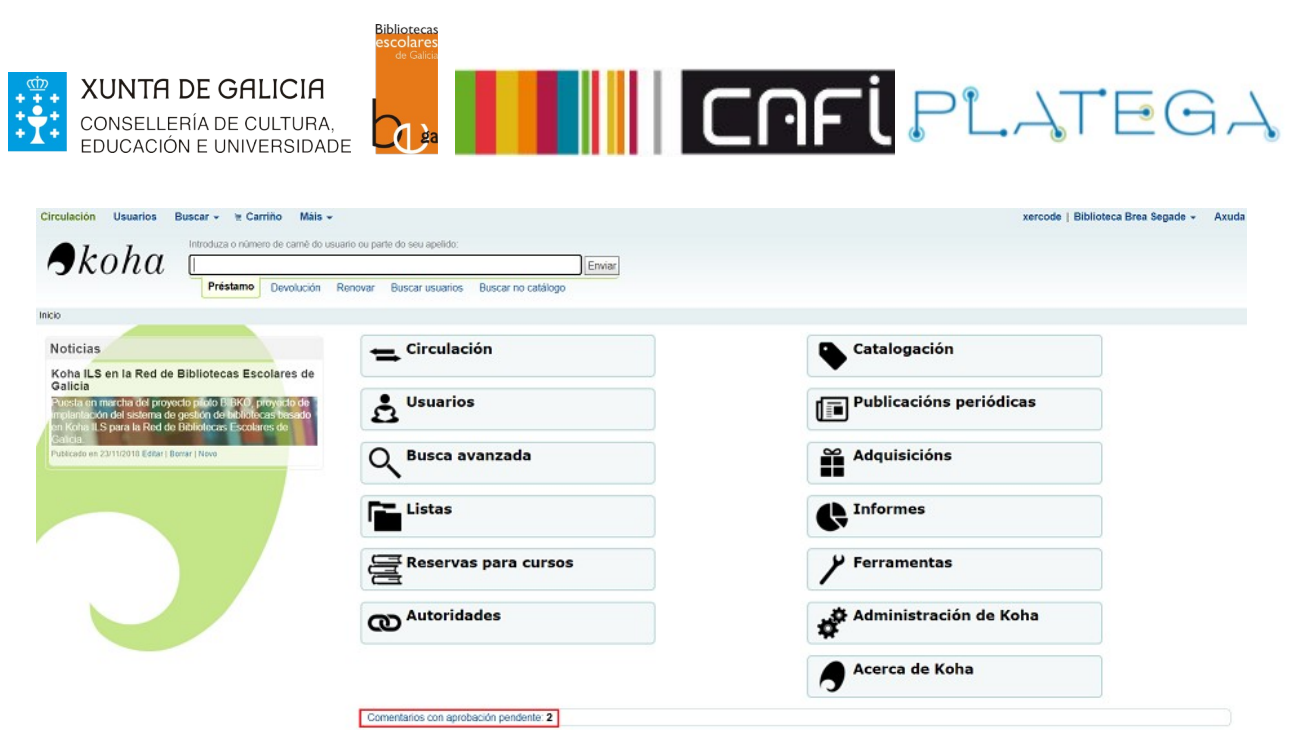

Para acceder á pantalla "Comentarios", pulsar sobre a ligazón do texto "Comentarios con aprobación pendente".

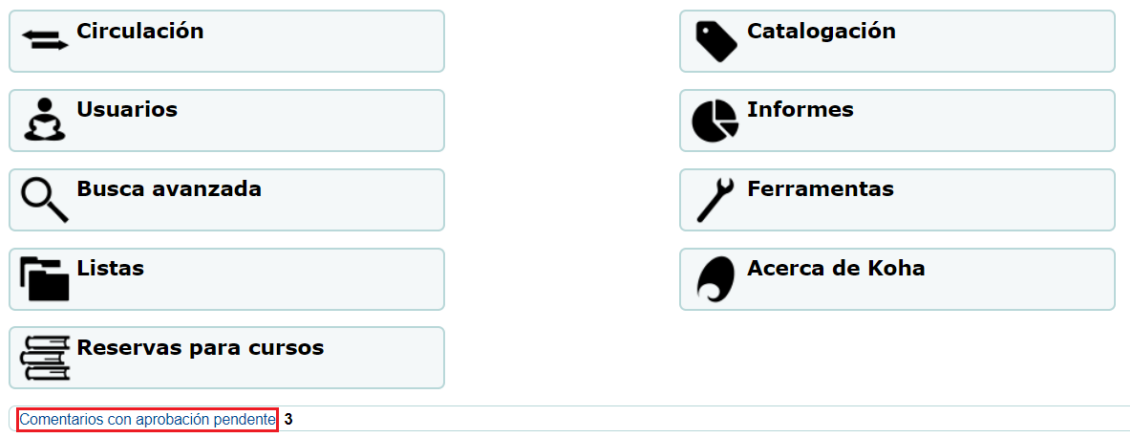

### **2.2 FERRAMENTA COMENTARIOS**

Os comentarios aparecen organizados nunha táboa composta por dúas pestanas: comentarios aprobados e comentarios esperando moderación.

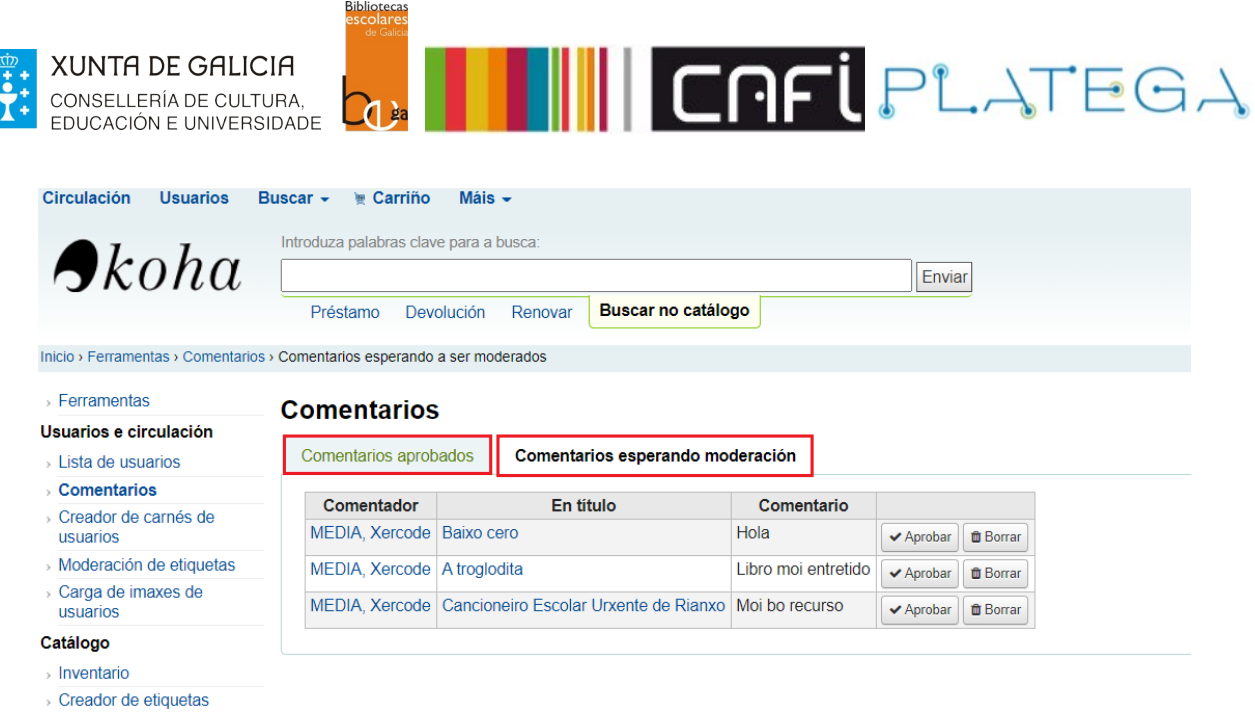

En ambas pestanas amósase información sobre cada comentario: o nome do quen que o fixo, o título do rexistro ao que vai asociado e o seu contido.

Na última columna da táboa sitúanse os botóns que permiten realizar as diferentes accións sobre cada comentario.

### **2.3 MODERAR COMENTARIOS**

 $\ddot{\ddot{\cdot}}$ 

Accede á pestana "Comentarios esperando moderación".

Podes aprobalos, premendo o botón correspondente.

#### **Comentarios**

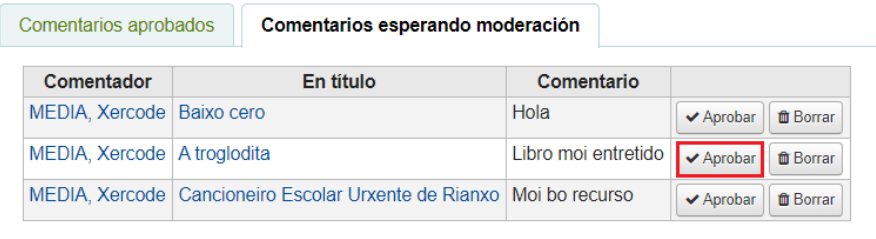

Os comentarios aprobados desaparecerán desta pestana e pasarán á de "Comentarios aprobados".

Os comentarios rexeitados, pódense eliminar pulsando o botón **Borrar** (unha vez eliminados non son recuperables).

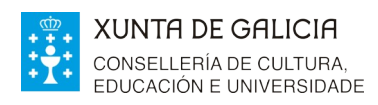

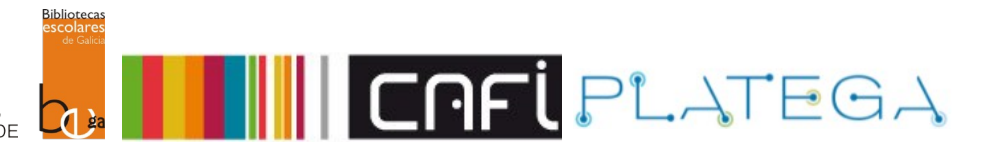

### **Comentarios**

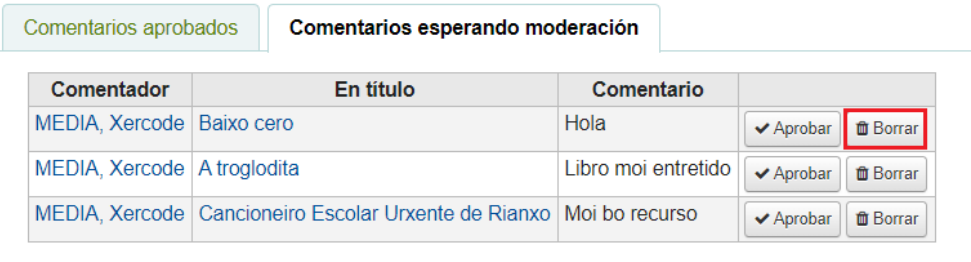

Cando non hai comentarios pendentes de moderar, non se mostrará ningún contido na pestana "Comentarios esperando moderación" nin se mostrará un aviso na pantalla de "Inicio".

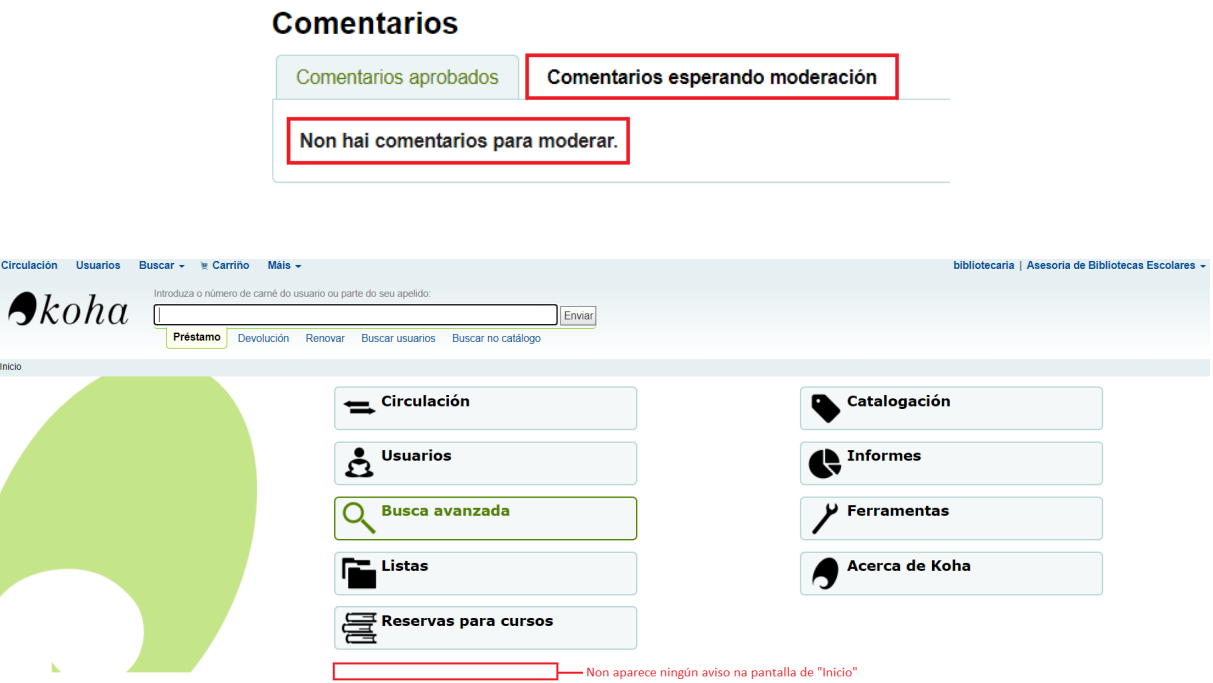

A aprobación dun comentario é reversible. Se se desaproba, volta á pestana de espera.

### **Comentarios**

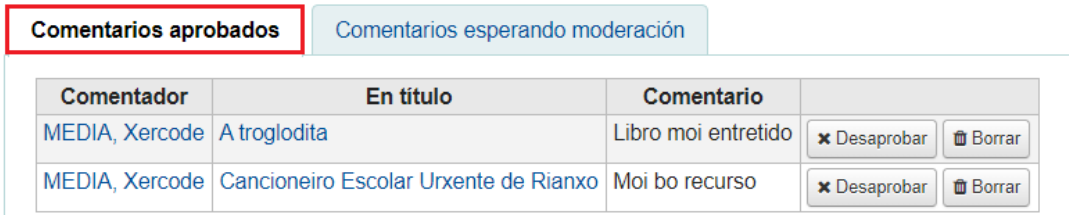

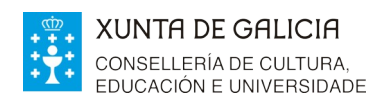

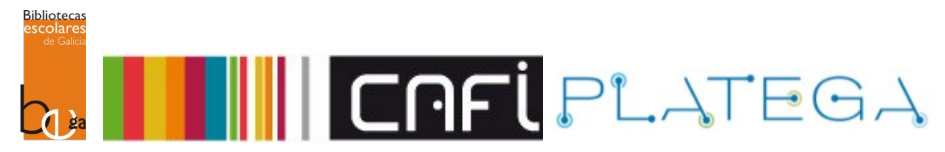

### **Comentarios**

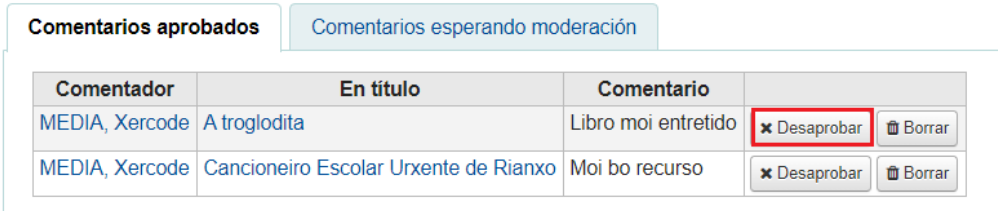

Ao igual que os comentarios esperando moderación, os comentarios xa aprobados poderanse eliminar definitivamente pulsando o botón **Borrar**.

### **Comentarios**

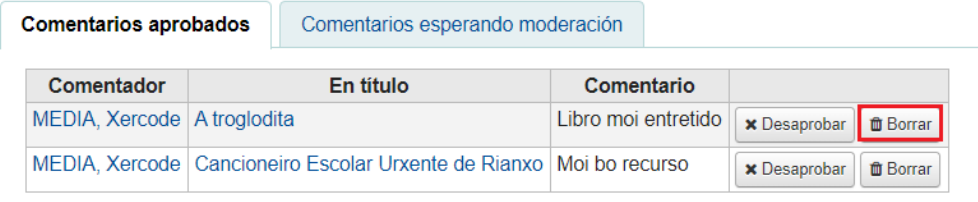